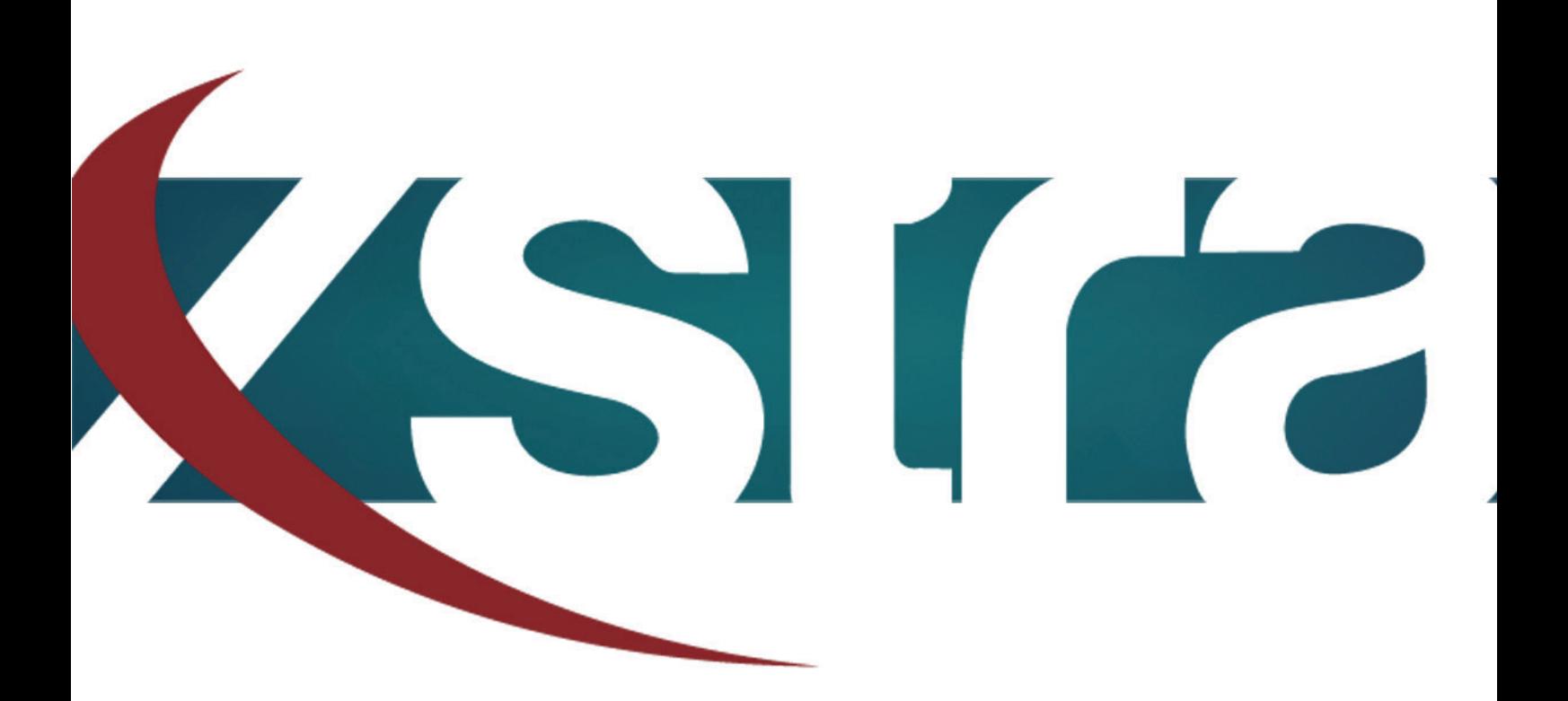

## *Manual HDD initializing*

"The best choice in memory & data storage solutions"

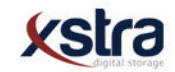

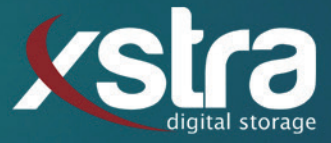

## **How to initialize your Hard Drive Disk:**

- Click with your left mouse button on the windows search bar:

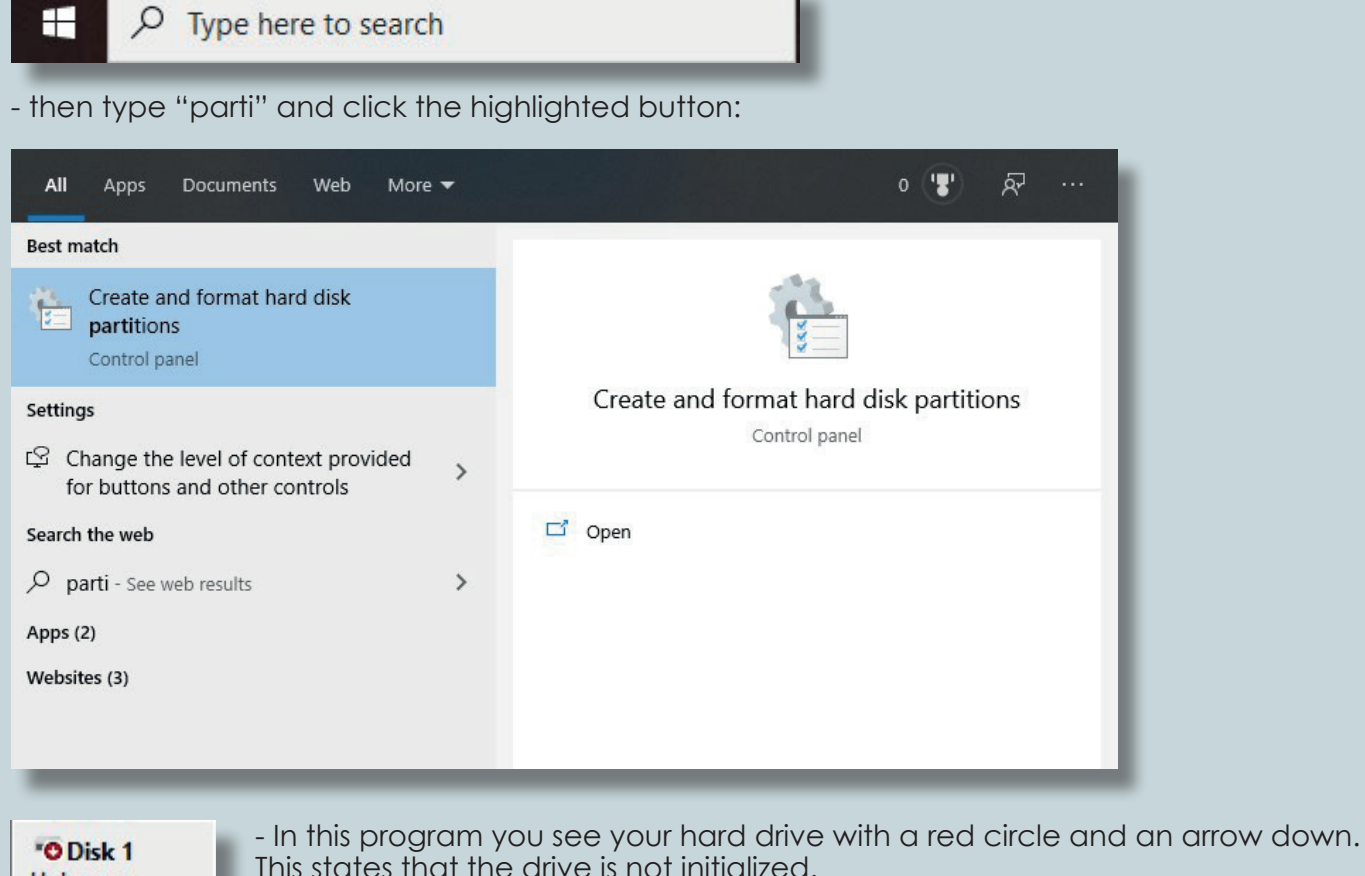

**Unknown** 111.79 GB **Not Initialized**  This states that the drive is not initialized.

Right click on the square that states your disk:

- Click initialize disk.
- After the previous steps it should look like this:

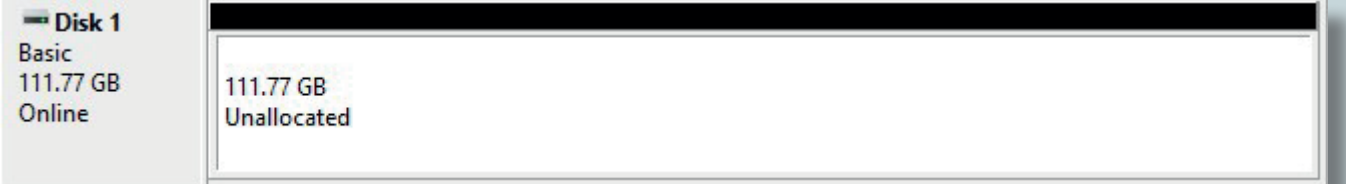

- The disk is now recognized by Windows.

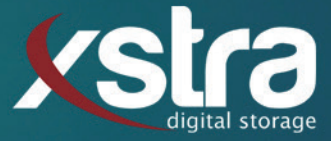

## **That is all there is to it!**

Still got any questions? Don't hessitate to contact us:

Xstra Digital Storage B.V. The Netherlands : +31 (0)162 747 016 Het Goorke 61 NL-4906 BD Oosterhout info@xstra.eu Monday to Friday 8:00 am - 5:00 pm